# **User Guide**

- [Overview](#page-0-0)
- $\bullet$ [Adding Test Runs to the Structure](#page-0-1)
- [Creating a New Test Run](#page-1-0)
- [Choosing an Existing Test Run](#page-1-1)
- [Filtering Structure by Test Run Status](#page-3-0)
- [Test Run Column Display Options](#page-4-0)
	- [Show numbers](#page-4-1)
	- [Show users](#page-4-2)
	- [Show notes](#page-5-0)
- [Manage Statuses](#page-7-0)

### <span id="page-0-0"></span>**Overview**

Once installed, the Testy plugin allows you to create and maintain a special type of Structure column called 'Test Run'. You can take advantage of Structure's ability to manage hierarchical lists to build up testsheets, using Testy to quickly mark and view test step results in separate columns.

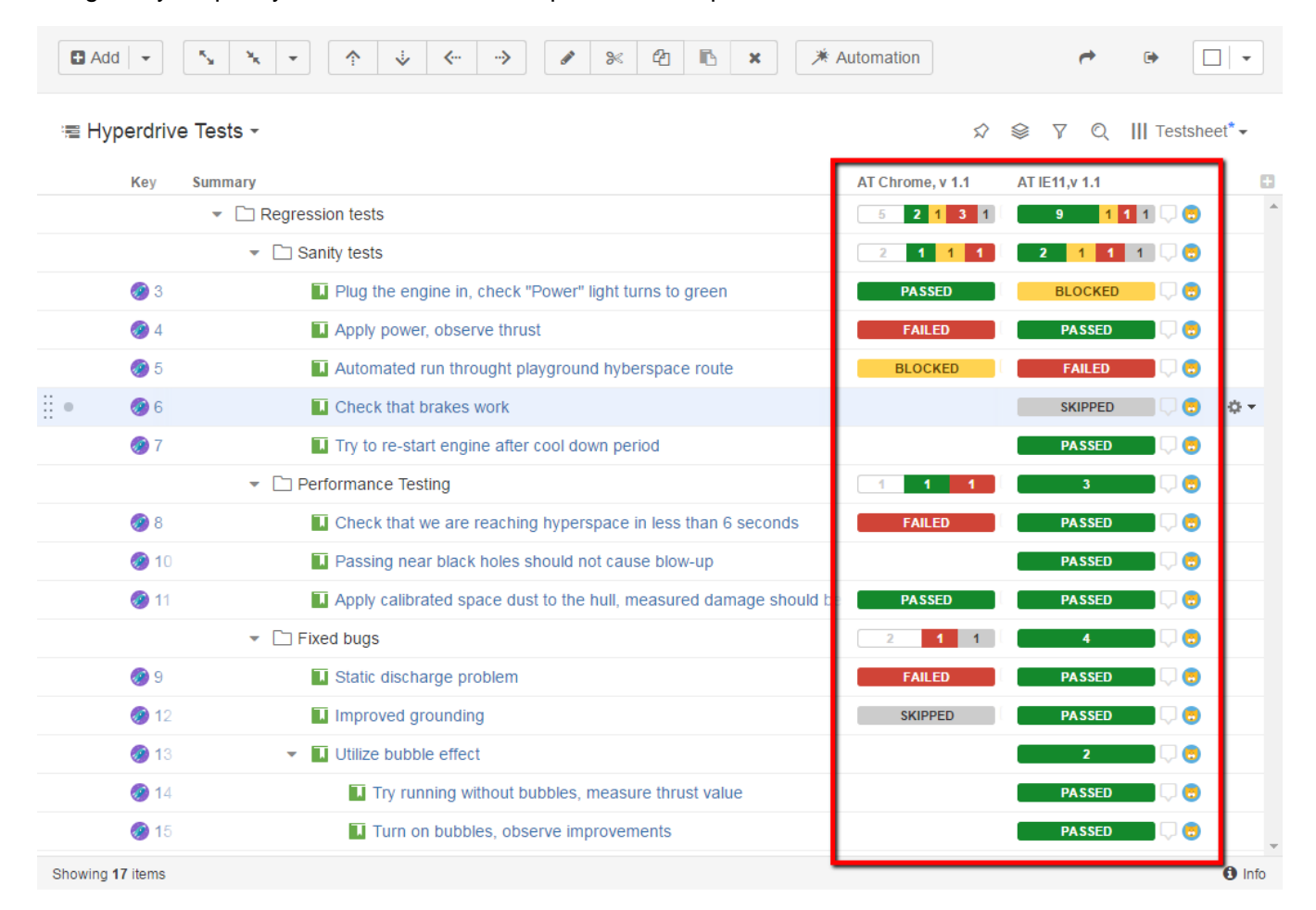

# <span id="page-0-1"></span>Adding Test Runs to the Structure

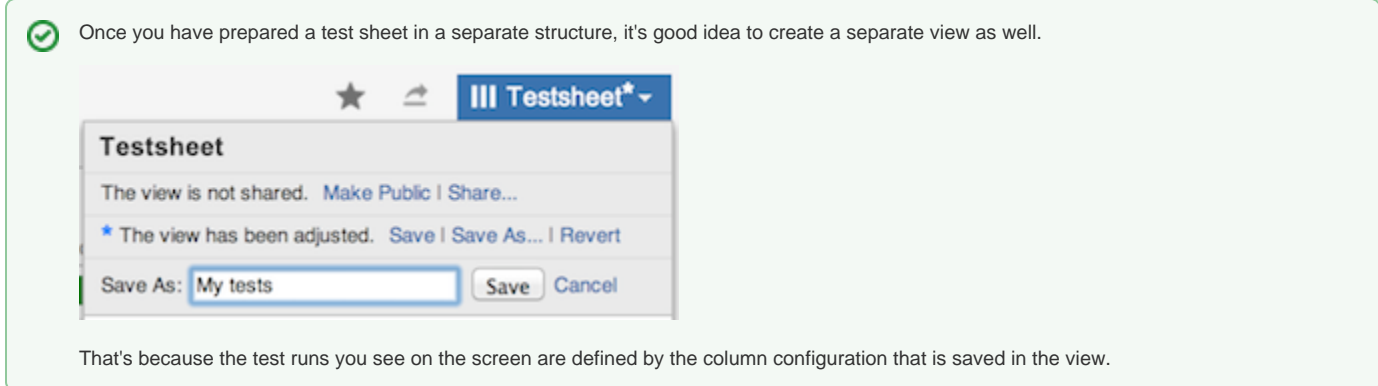

Test run columns are added using the standard **add column** dialog. To add a column, click on the **+** button at the right corner of the table header. A dropdown with available column presets appears. Scroll down to see the **Testy** commands group

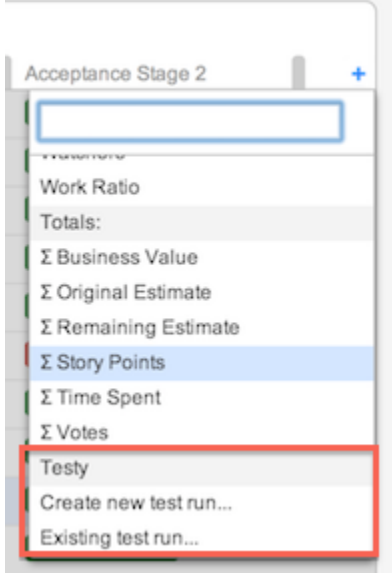

Either one of the available commands will create a **Test Run** column, which can later be changed to display any available test run.

### <span id="page-1-0"></span>Creating a New Test Run

Choose Create new test run... from the column list or column configuration dialog to create a new test run. Enter a descriptive name for the test run, e.g. "Test Run 1 12/03/2014 Chrome 33.0". The name of each test run should be unique within any one structure. Test runs with the same name can exist only in different structures.

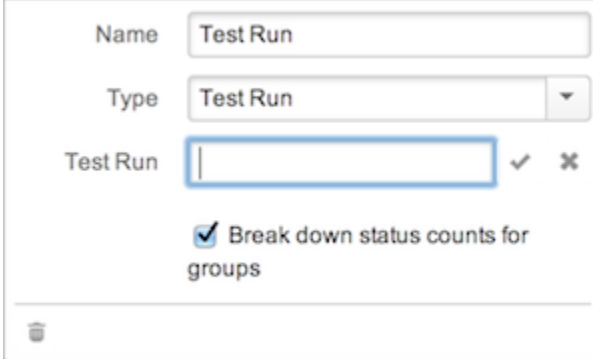

<span id="page-1-1"></span>Press enter or the icon to save the new test run. If the name is invalid, you will be alerted to this problem.

### Choosing an Existing Test Run

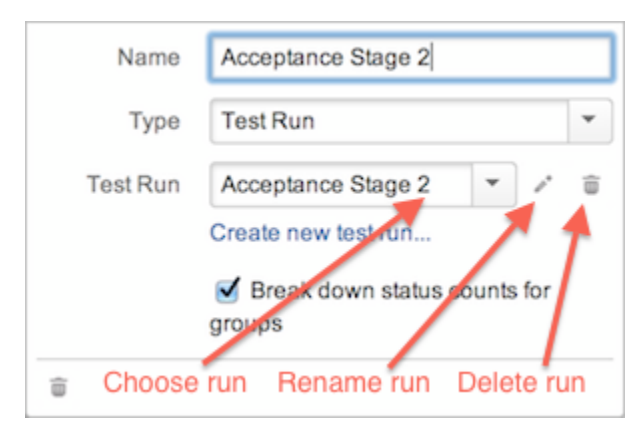

⊗

You can choose from the existing test runs associated with a particular structure by adding the Existing test run... column to the widget and selecting the required test run from the drop-down list in the column configuration dialog. This dialog will also let you change the name of the run or delete it completely.

Please note that if you remove the column itself using trashcan icon in the dialog footer, this does NOT delete the test run. It merely removes the column from the structure board. You can add a new column and choose this test run again later. If you delete the test run itself, all associated test results are gone forever.

By default, the drop-down list displays only test runs which are associated with the current structure. You can, however, also add test data associated with the same issues but in another structure. To do this, start typing the test run name to see suggestions. Test run modification permissions are tied to structure permissions, so it may be available only in read-only mode to you.

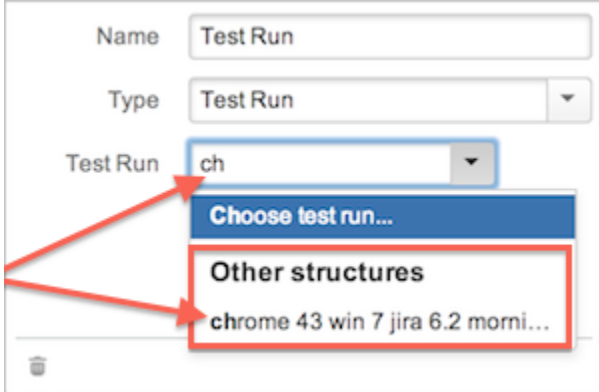

# Changing Test Results

Once you have created a new or existing test run column, you can start setting test results. To do so, simply click on the empty space or on the already selected result corresponding to the appropriate issue. A result selector popup will be displayed. Choose one of the options accordingly.

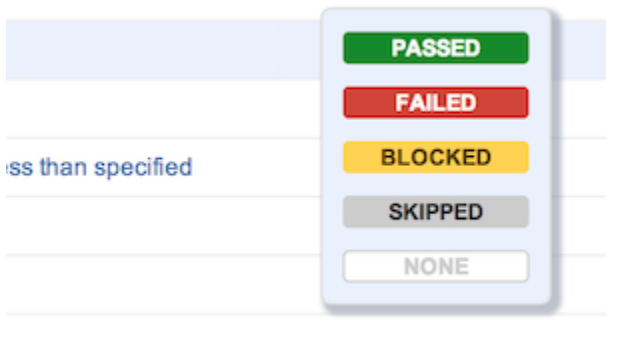

If you change the result for any group issue, the selected result will be propagated down through the whole sub-tree of all its descendants.

## <span id="page-3-0"></span>Filtering Structure by Test Run Status

Structures can be filtered by test runs statuses using special [structure automation rule](https://wiki.almworks.com/display/structure/Filter) (available for Testy 2.3+).

To show only issues with specific statuses in a certain test run, do the following:

1. Click Automation | Filter | Test Statuses.

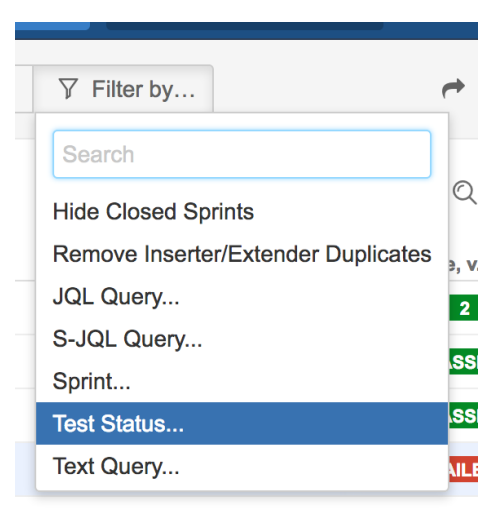

2. Select the statuses which should be shown and the test run which will be used for filtering. Click Apply.

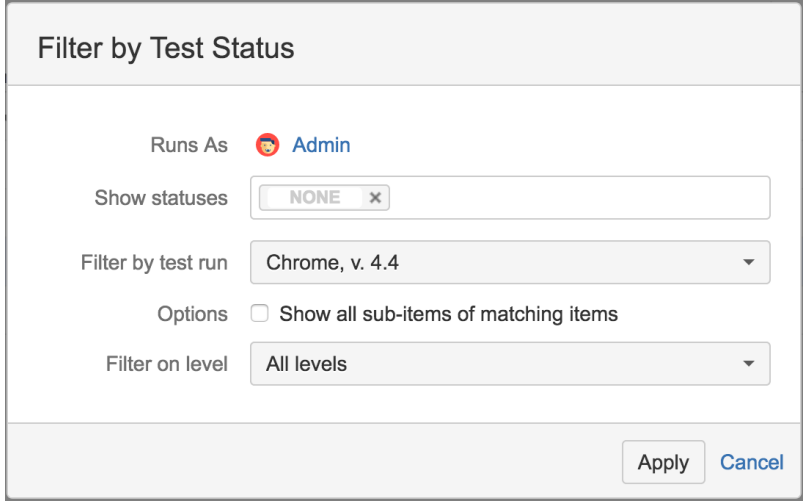

To quickly apply/remove such filtering you can create a filter using [Transformations](https://wiki.almworks.com/display/structure/Transformations) and save it as a [Quick Transformation.](https://wiki.almworks.com/display/structure/Quick+Transformations)

If you want to filter based on several test runs - several generators should be added. ന

## <span id="page-4-0"></span>Test Run Column Display Options

#### <span id="page-4-1"></span>Show numbers

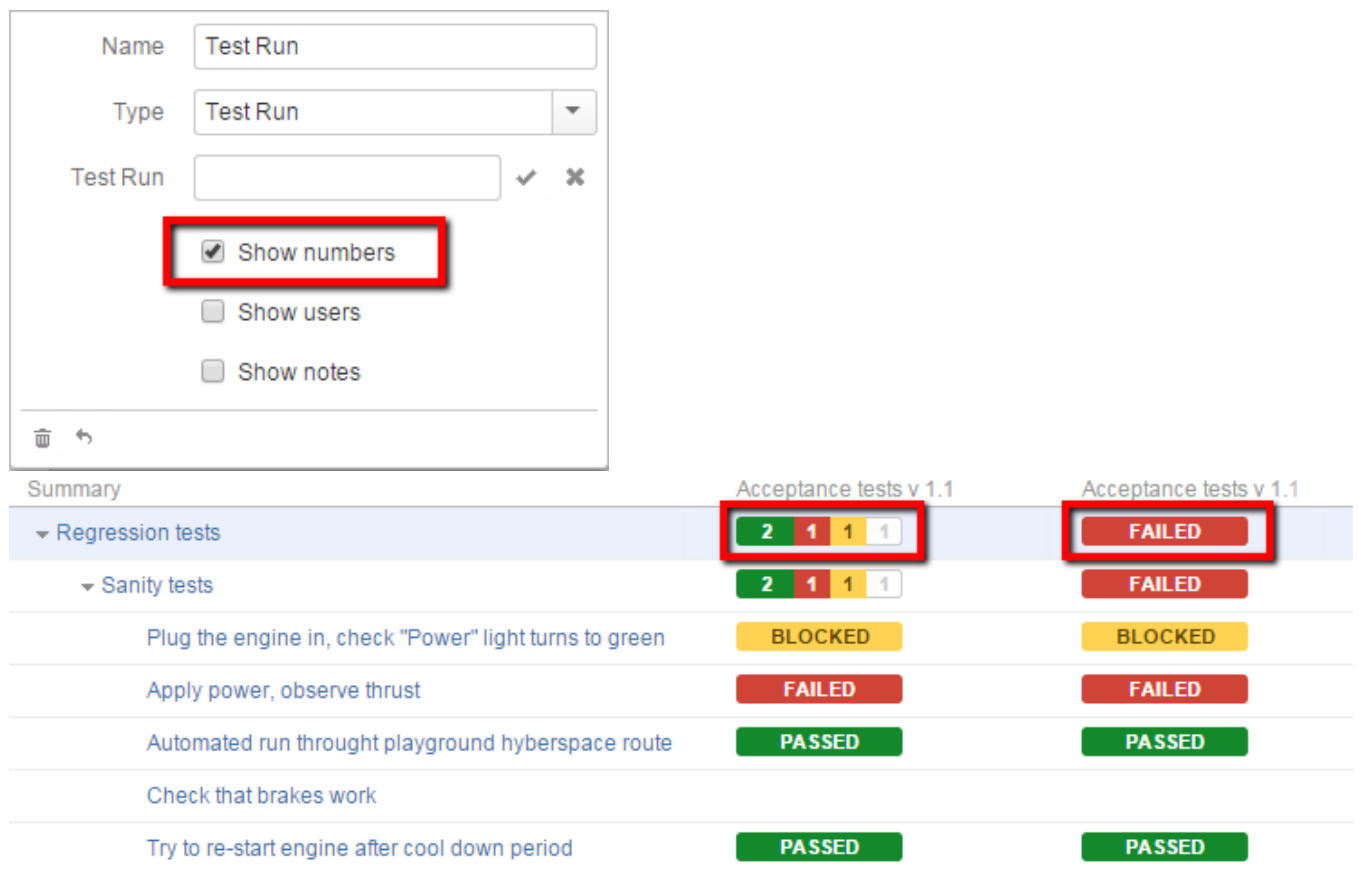

By default, a group issue's test result is displayed as a distribution of its children's results. You may choose to display it as a single result by unchecking the **Show numbers** option. In this case, by default it is calculated by the following rules:

- if all included results are **PASSED** (save for possibly a few **SKIPPED**), the group result is **PASSED**
- if at least one included result is **FAILED**, the group result is **FAILED**
- if at least one included result is **BLOCKED**, the group result is **BLOCKED**
- if all included results are **SKIPPED**, the group result is **SKIPPED**
- otherwise it's considered ambiguous and isn't displayed at all

#### <span id="page-4-2"></span>Show users

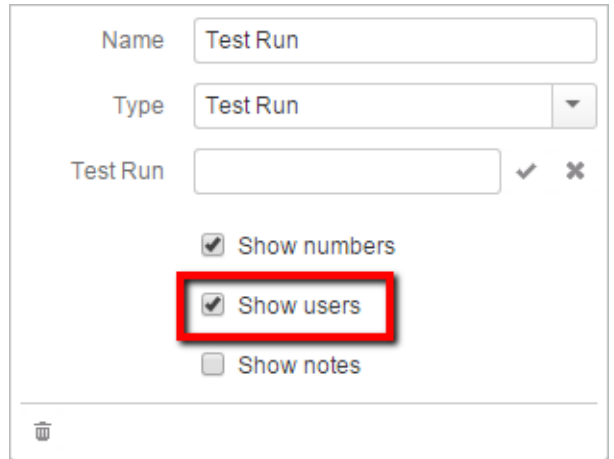

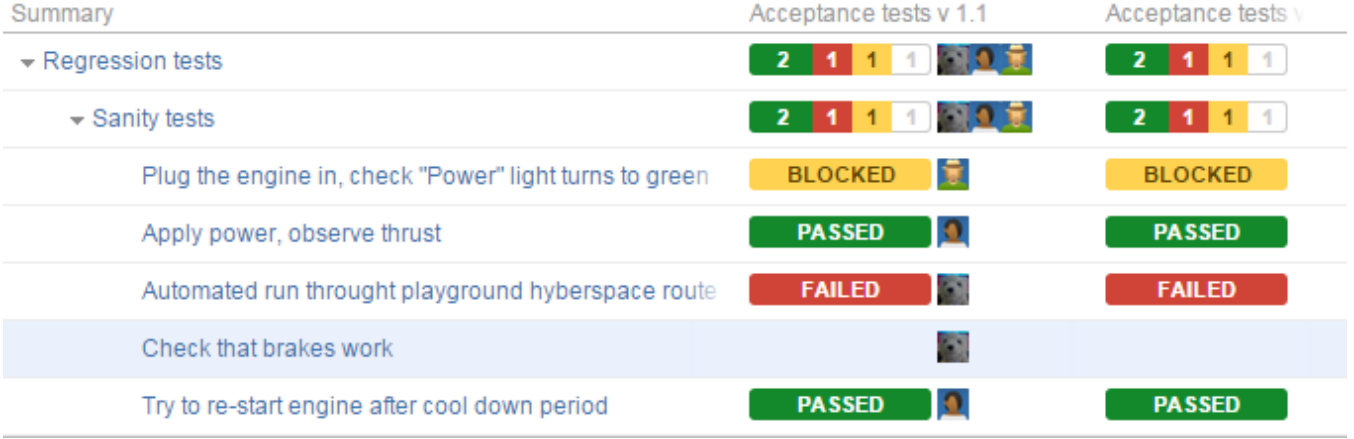

You can choose to display the avatar of the user who set the status by checking the **Show users** option. Note that an issue at group level will display the avatars of all users who changed statuses for its sub-issues. You can also use this feature to 'assign' a test to yourself by setting the status to 'none', after which your avatar will be displayed beside the empty status field.

#### <span id="page-5-0"></span>Show notes

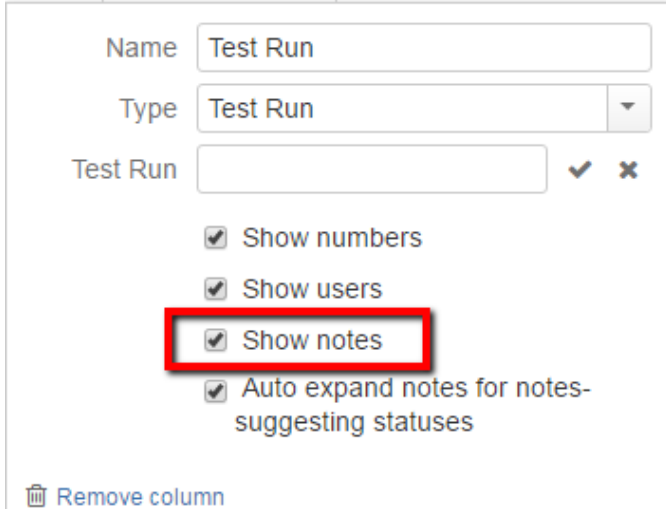

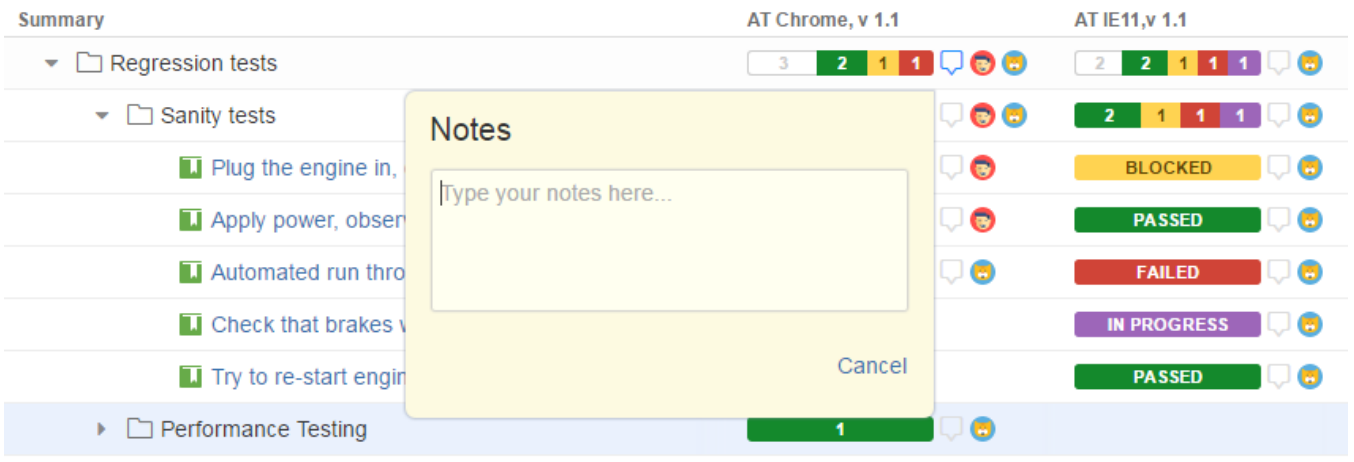

 $\blacktriangleright$   $\square$  Fixed bugs

Check the **Show notes** option if you want to add and view notes for test statuses. When this feature is enabled, the notes icon is displayed beside all status fields in the column (if the status is empty, the icon will only be visible when you place your mouse cursor over the field).

Move your mouse cursor over the icon to open the notes dialog. When the dialog opens, you can immediately start typing your comment. **Notes support jira-markup!**

When your comment is ready, click the **Add** button or press **Ctrl+Enter** to submit the note.

You can read existing notes by placing your mouse over the note icon, edit them by clicking anywhere on the text, and delete them using the **Delete** button.

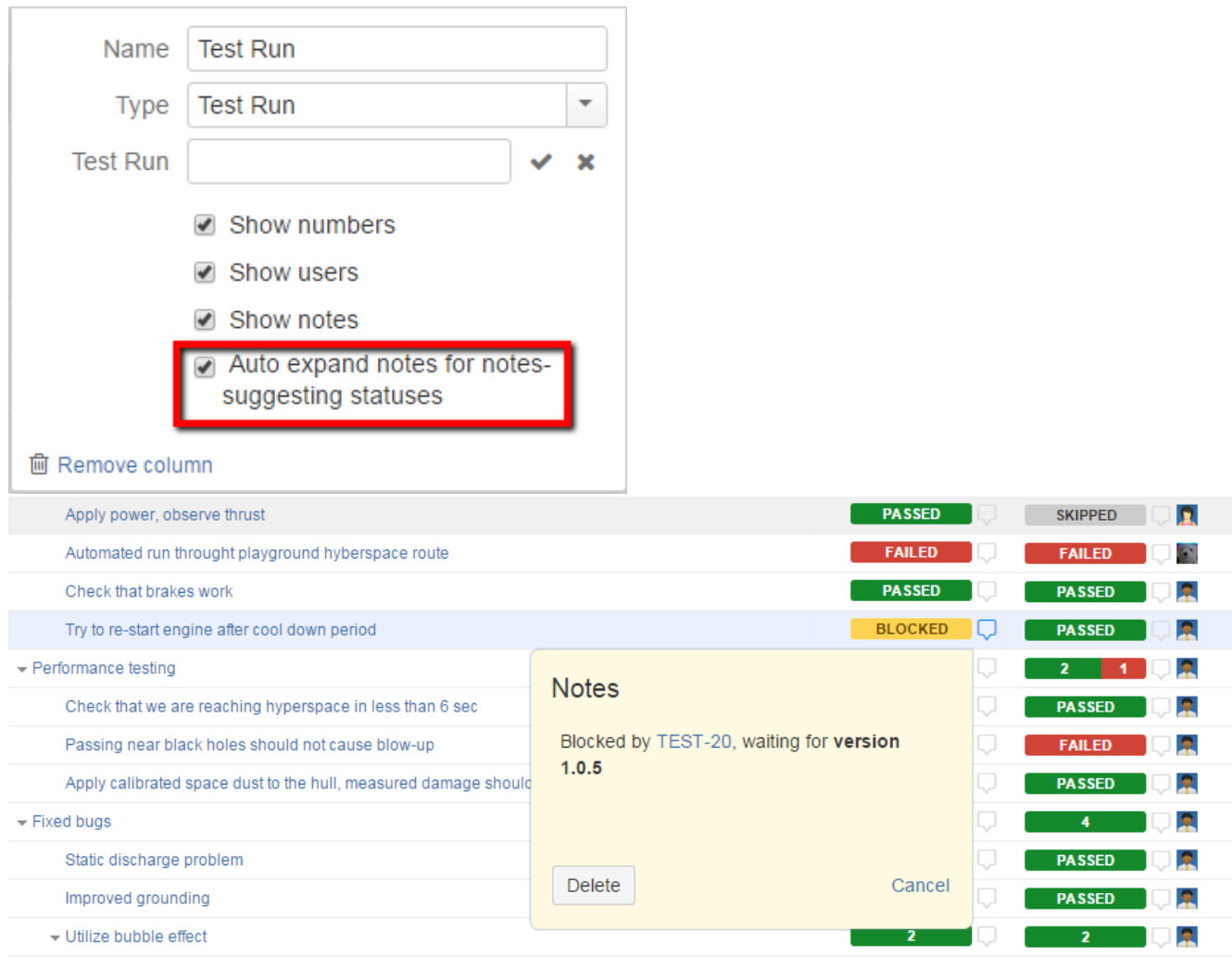

The additional **Auto expand notes** option appears when notes are enabled. When checked, it makes the notes dialog open automatically every time a test status is set to 'Failed' or 'Blocked'. Use this feature to remind testers to provide details when selecting these statuses.

## <span id="page-7-0"></span>Manage Statuses

Users with **jira-administration** permission are able to create new custom statuses via **Administration | Structure | Structure Testy | Manage Statuses** (or via **Get Started** button for Testy plugin on the Manage add-ons page)

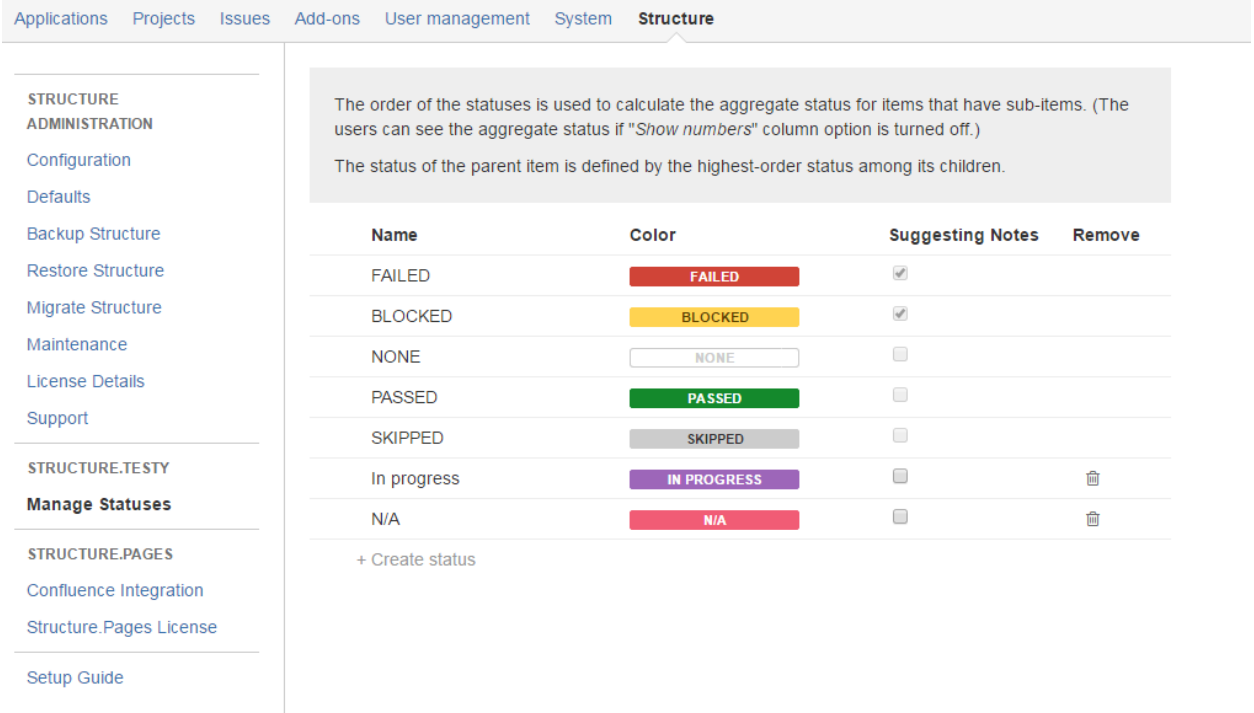

You can create new status by clicking on **+Create status** button and **Enter**. Just start typing a new value to edit the name. You can choose the color by clicking on the colored lozenge.

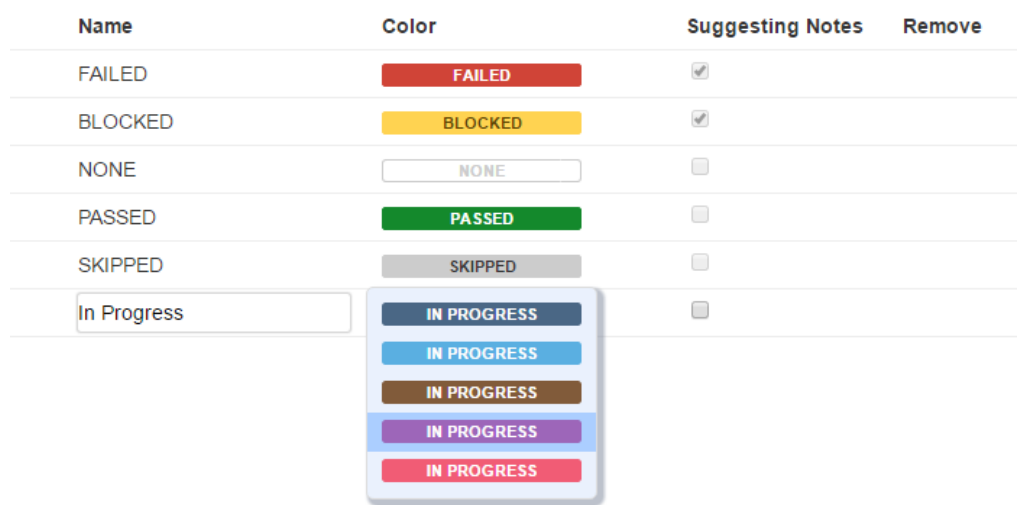

The order of the statuses on this page is used to calculate the aggregate status for items that have sub-items. (if "show numbers" in columns settings is unchecked). The status of the parent item is defined by the highest-order status among its children.

The **Suggesting Notes** checkbox allows you to specify whether Testy should automatically open the dialog after this status is set. Remember, that the notes dialog will be opened automatically for this status only if **Auto expand notes for notes-suggesting statuses** is checked in Testy column settings.

Also you can remove your custom statuses by clicking the recycle bin icon in the **Remove** column. The removed status will be replaced with 'None' in test run columns.